# 8. 輸入信用状条件変更

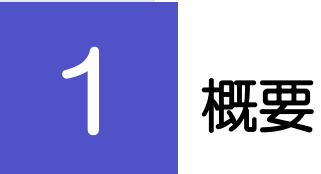

輸入信用状の条件変更依頼やご依頼内容・取引状況の照会などを行うことができます。

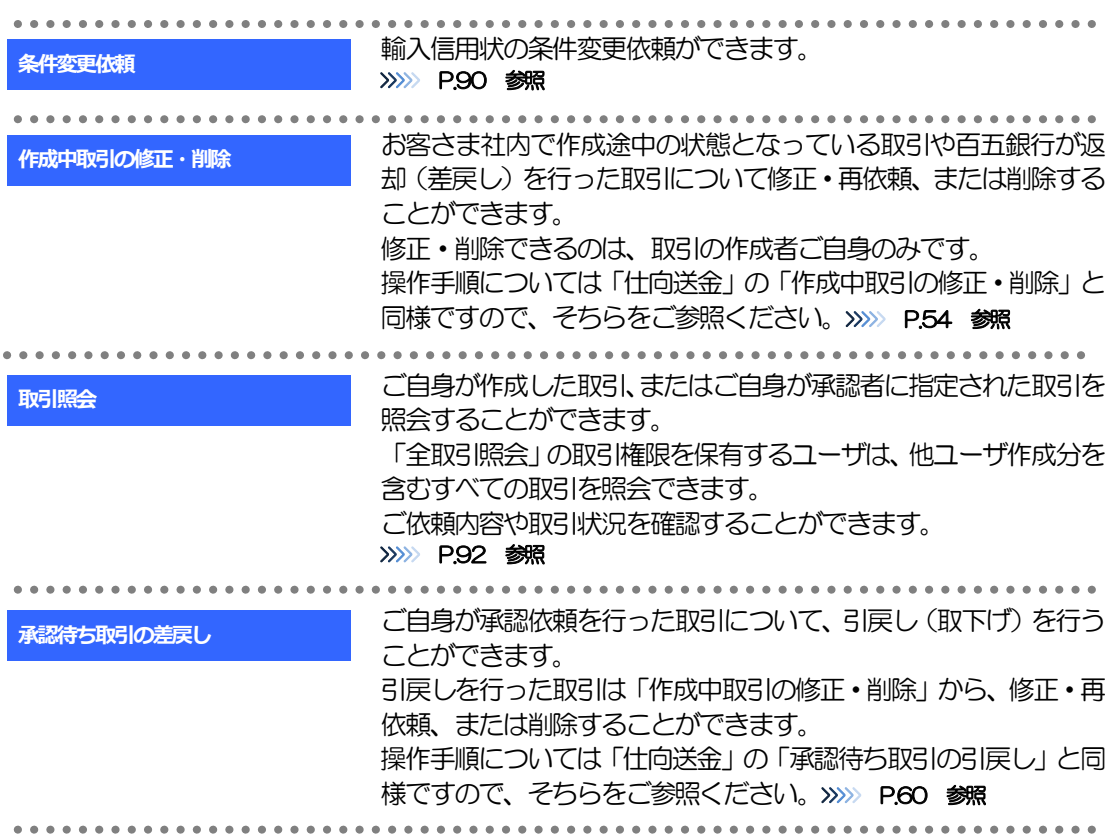

# 2 操作手順

## <span id="page-2-0"></span>2.1 条件変更依頼(画面入力)

2.1.1 メニューを表示して、[輸入] > [輸入信用状条件変更] >[条件変更依頼]を選択します。

#### 2.1.2 検索条件を入力して [絞り込み] を押します。

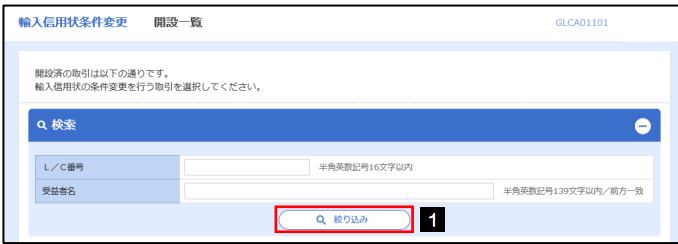

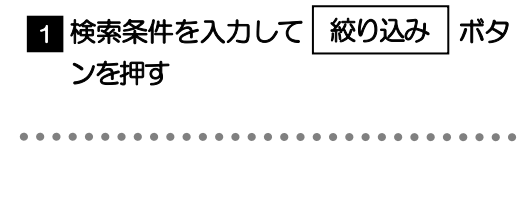

## 2.1.3 開設済取引一覧が表示されます。

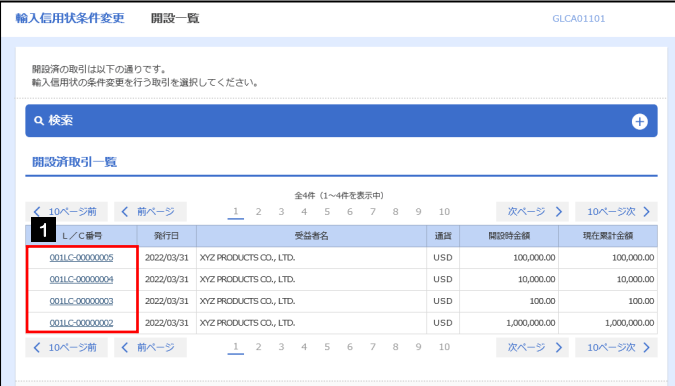

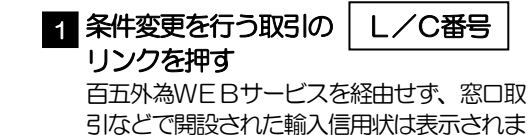

....................

せん。

### 2.1.4 条件変更内容を入力し、[内容確認]を押します。

入力項目の詳細については、「百五外為WEBサービス操作マニュアル(別冊)」をご参照ください。

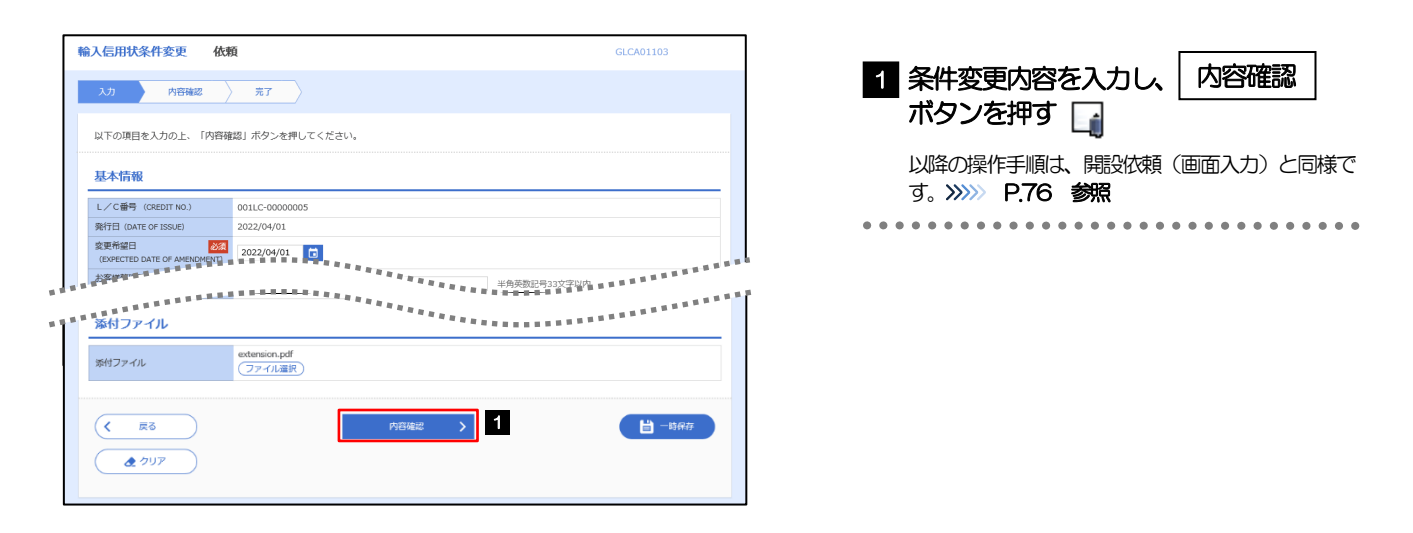

#### メモ

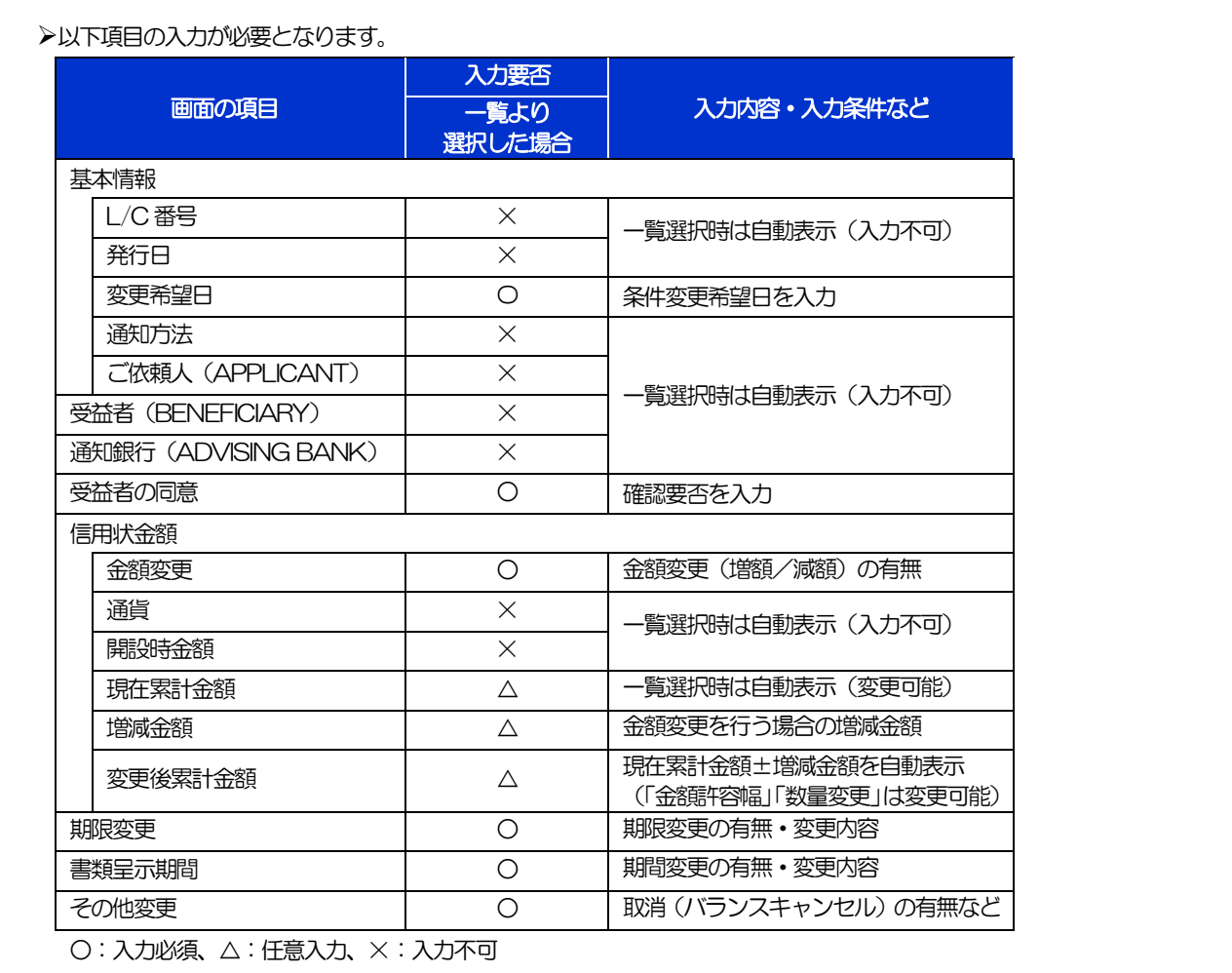

## <span id="page-4-0"></span>2.2 取引照会

#### 2.2.1 メニューを表示して、[輸入] > [輸入信用状条件変更] >[取引照会]を選択します。

## 2.2.2 検索条件を入力して、[絞り込み]を押します。

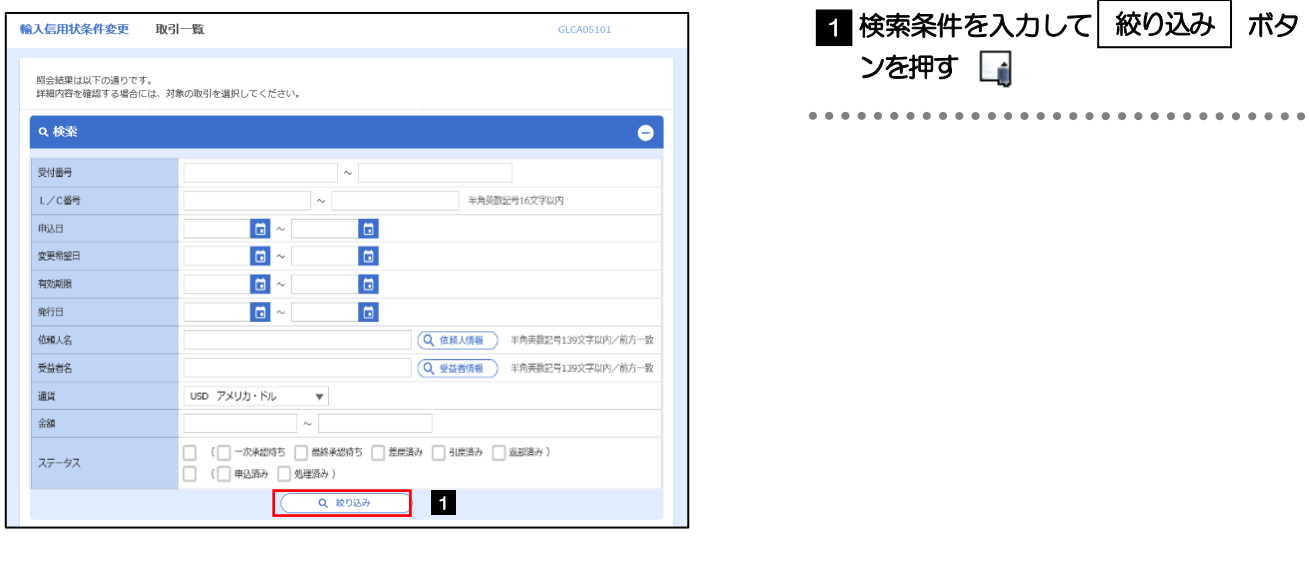

#### メモ

- 信用状の有効期限が、1 年前までの取引が照会できます。
- ▶最大1,000 件までの取引が一覧表示されます。
- 「全取引照会」の取引権限を保有するユーザは、他ユーザ作成分を含むすべての取引を照会できます。
- 一時保存した取引は対象外とします。
	- 照会する場合は「作成中取引の修正·削除」から照会してください。>>>>> P.54 参照

## 2.2.3 検索結果の一覧より照会する対象を選択します。

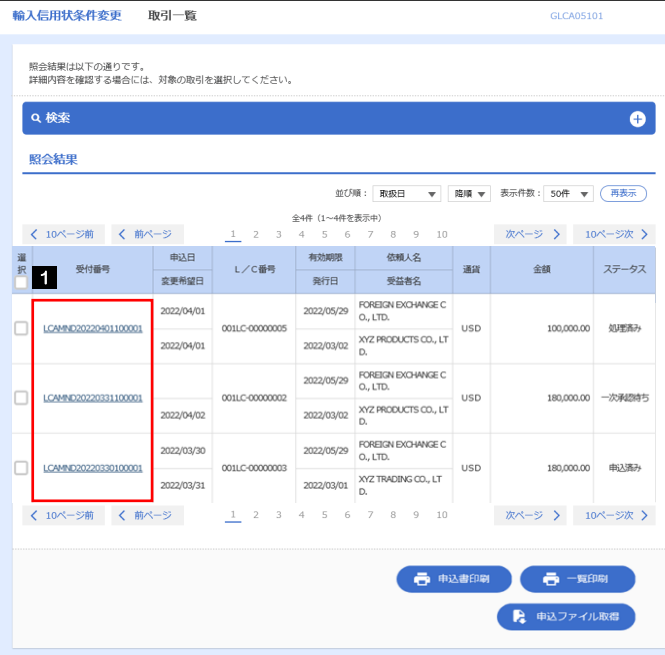

依頼内容を照会する場合 1 | 受付番号 | リンクを押す 「輸入信用状条件変更 照会結果」画面を表示しま す。>>>>> [P.94](#page-6-0) 参照 \*\*\*\*\*\*\*\*\*\*\*\*\*\*\*\*\*\*\*\*\*\*\*\*\*\*\*\*\*\*\*

#### <mark>イ</mark>メモ

#### 一覧に表示するステータスは以下のとおりです。

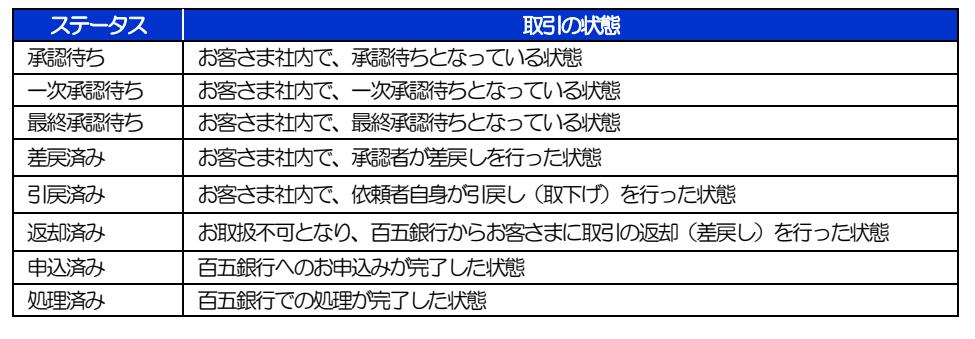

## <span id="page-6-0"></span>2.2.4 ご依頼内容が画面表示されます。

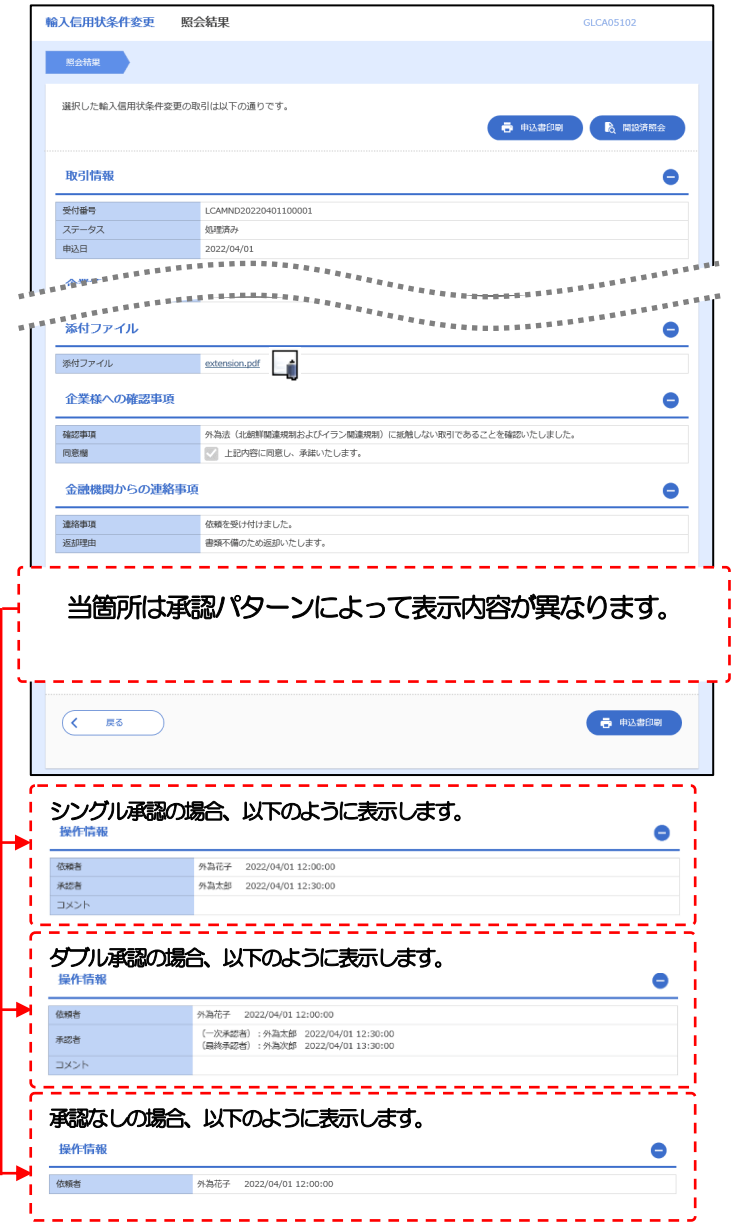

#### メモ

「添付ファイル」のリンクを押すことで、お客さまが登録した添付書類(PDF 形式ファイル)を照会できます。 >>>>> P.174 参照